# Quick Reference Guide

## Getting Started - Mobile

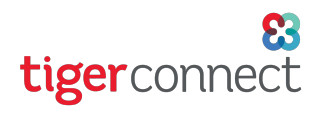

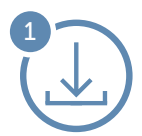

### Download the App

Go to the App Store (Apple) or Google Play (Android) and search for 'tigerconnect'.

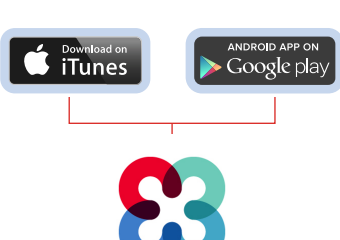

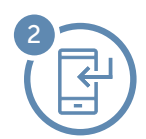

## Install TigerConnect

iOS Tap Get, then Install (you may have to enter your Apple ID Password). Android Tap TigerConnect Secure Messenger App, then **Install**. Finally, tap **Accept**.

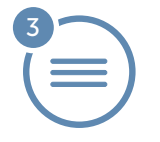

## Log In

Open the app and tap Get Started. You will see one of the following screens, depending on your device. Follow the easy instructions to log in to TigerConnect.

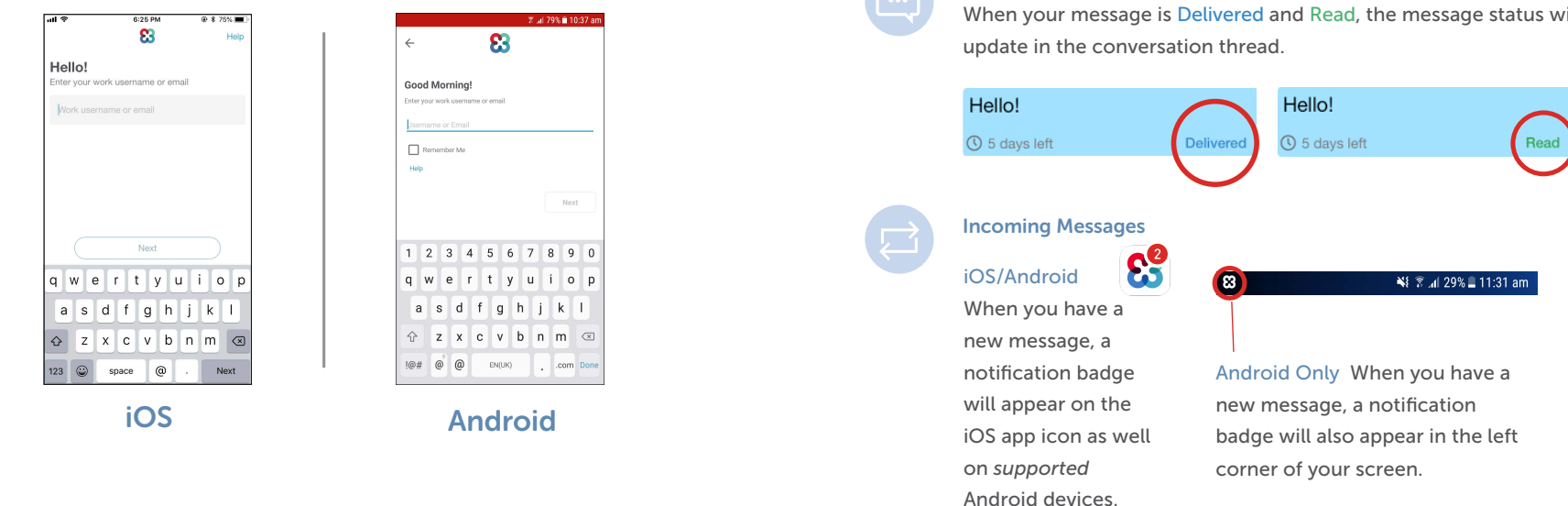

#### Find a Co-Worker

iOS: Tap on the Compose icon and enter a co-worker's name (email or phone required for **Contacts**). Tap on their name or contact to begin the conversation.

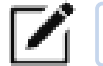

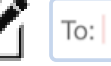

Android: Tap the ' + ' sign, then 'New Message'. Next, enter a coworker's name (email or phone required for Contacts). Tap on their name or contact to begin the conversation.

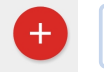

#### Send a Message

To:

Type in the box on your application as shown below. The 'Send' button will appear as below after you begin typing your message.

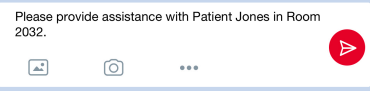

#### Message Status

When your message is Delivered and Read, the message status will